## Chemical Marketing Concepts LLC MySamplecenter.com Quick Reference Guide

Welcome to our end-user portal! MySamplecenter.com was developed to provide you with a simple, cost effective, and accurate means of transmitting sample orders to CMC, and reporting on several different aspects of your sample program at CMC. Over the years, our user portal has evolved based on input from our customers, and continues to evolve every day. This guide lists some bullet points about the system to get you oriented, and includes screenshots of each page, with some highlights of the features therein.

- You can get to MySamplecenter.com by browsing directly to <a href="https://www.mysamplecenter.com">www.mysamplecenter.com</a>, or by clicking on one of the links on our corporate home page <a href="https://www.chemicalmarketing.com">www.chemicalmarketing.com</a>.
- MySampleCenter.com is optimized for Internet Explorer version 7 or higher, Firefox 2 or higher, and Safari 4 or higher, but will work with many other browsers and versions, including most mobile browsers. Keep in mind that when logged on from a Blackberry, iPhone, or Android mobile device, there may be some horizontal scrolling required on some pages.
- MySamplecenter.com is intended for use by pre-approved users only. Please contact your customer service representative at CMC, or your organization's sample administrator to request a user account. There is no limit to the number of different user accounts that can be set up.
- The left menubar contains links/buttons to the different services that you are granted access to. This access can vary from user to user, depending on their role within the company, and the scope of services that CMC is providing for your company.
- For customer support regarding issues like availability of products and sizes, timing of shipments, and special requests, you can click on the link on the left menubar labeled "Contact Customer Support". For technical issues, such as error messages, or account lockout, click on the link labeled "Contact Website Support"
- You'll find that when you hover your cursor over several of the buttons or "Tool Tips" ( ) throughout the site, you'll see helpful tips and descriptions of the features.
- The Order Reports page includes data for orders that have shipped in the past year, plus all orders which are currently open (unshipped).
- The language MySamplecenter.com can be translated to Chinese, Dutch, French, German, Italian, Portuguese, or Spanish by selecting from the translation list at the top of any page.
- All the open search fields (excluding pick lists and date entry boxes) support wildcard searching. When entering criteria into those fields, you may enter any part of the search term, and the resultant data will include any partial matches. For example, if looking for shipments of "Polypropelyne AB2", entering "propel" into the product name search field will result in all "Polypropelyne AB2" orders, and any other products that contain the string "propel". When performing a wildcard search like this, do NOT use an asterisk in your search term.

Below are highlights and screen prints of some of the features and pages on MySamplecenter.com...

**Login Page** 

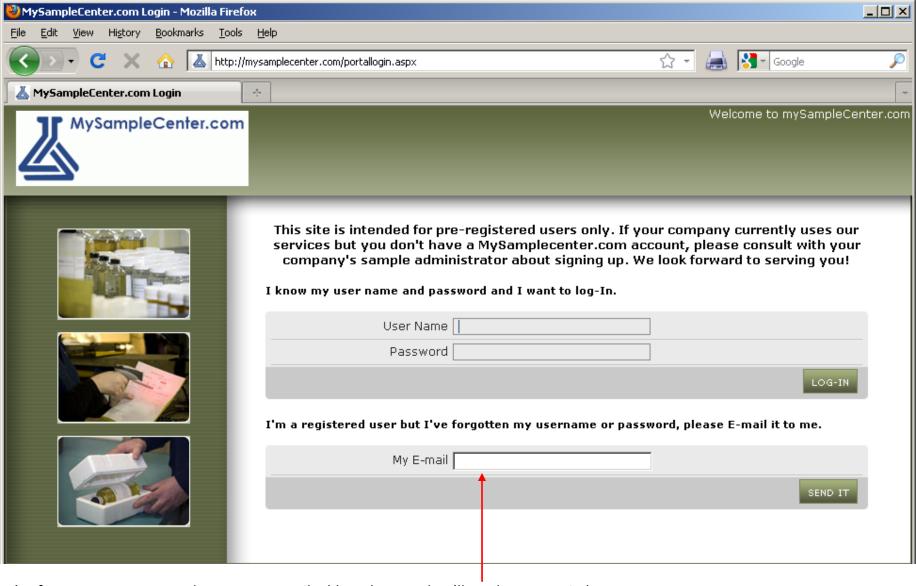

If you've forgotten your password, enter your email address here, and we'll send you a reminder.

## **Home Page**

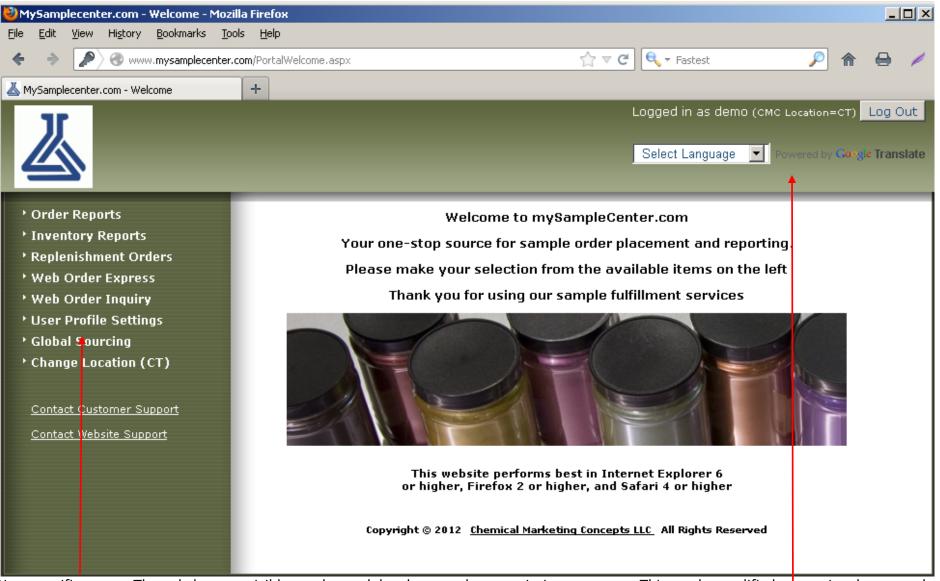

User specific menu: The only buttons visible are the modules the users has permission to access. This can be modified at any time by a sample administrator.

Language selection tool: Chinese (simplified), Dutch, French, German, Italian, Portuguese, or Spanish

**Order Reports page** 

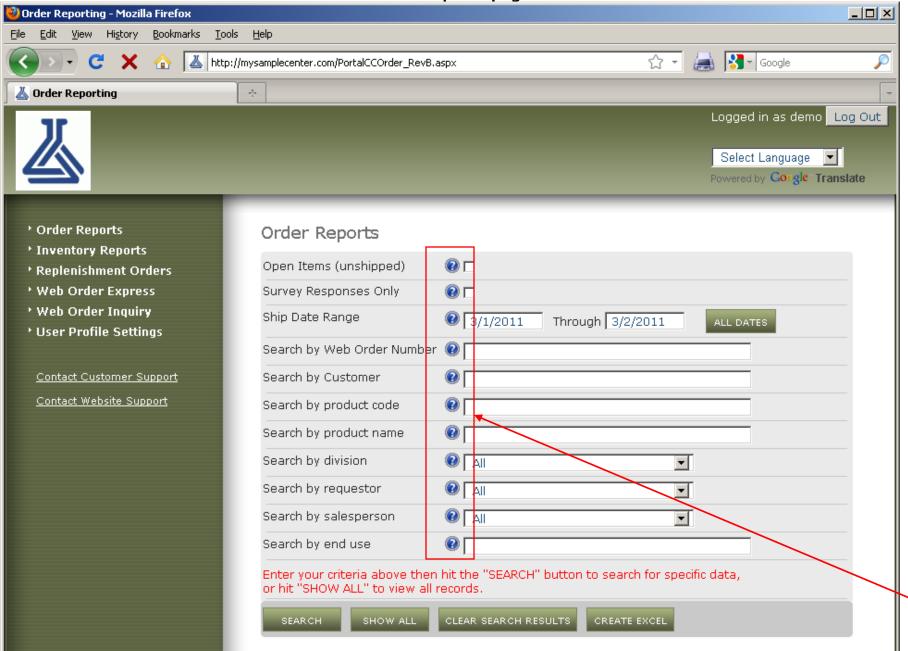

Enter or select criteria in the fields above to limit search results, or hit "Show All" to display all data. To output the data to Excel, hit the "Create Excel" button. Hover your mouse pointer over any of the blue tool tips to see more information about that element.

**Order Summary Grid page** 

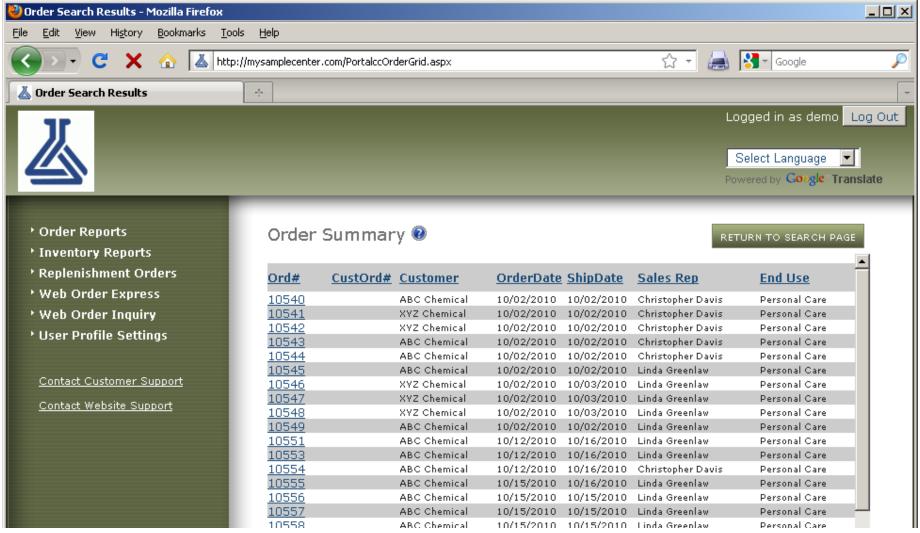

This page shows a brief summary of all the orders which matched the criteria specified in the Order Reports page. Click on any header to sort by that column. Click on a specific order number (first column) to drill down to the details of that order.

**Inventory Reports page** 

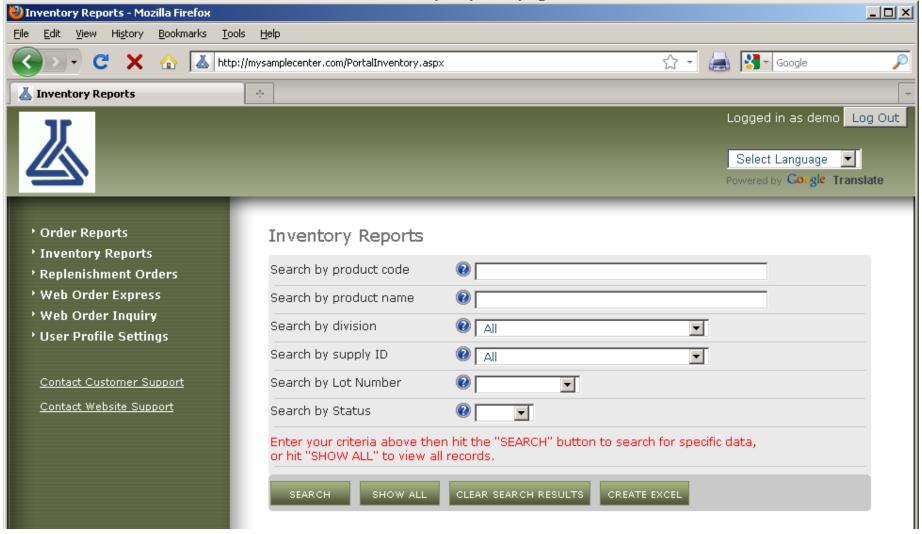

Enter or select criteria in the fields above to limit search results, or hit "Show All" to display all data. To output the data to Excel, hit the "Create Excel" button. Wildcard searches are supported.

**Inventory Summary Grid page** 

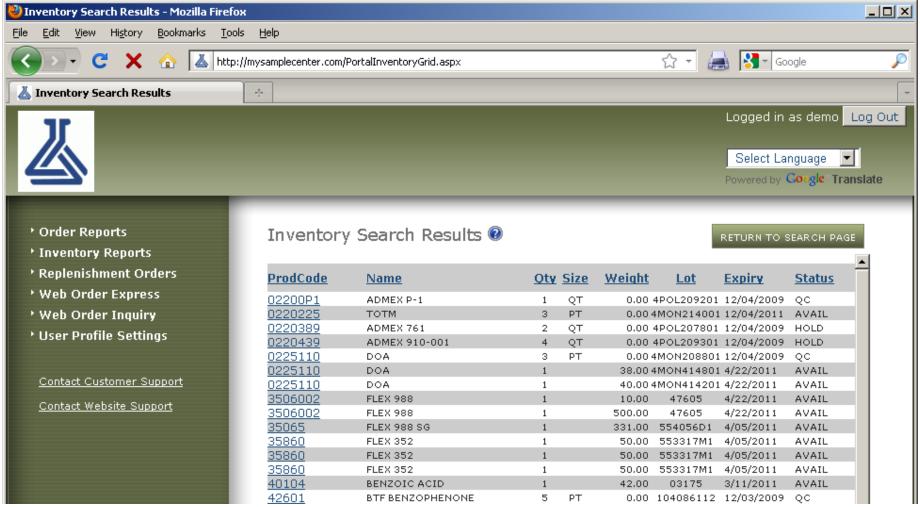

This page shows a brief summary of the inventory line items which matched the criteria specified in the Inventory Reports page. Click on any header to sort by that column. Click on a specific product code (first column) to drill down to the details of that line item. If an item is set up in our system, but there is no stock on hand, that line item will show 0 as the quantity and the phrase "No Stock" will appear in the lot number column.

Replenishment Orders page

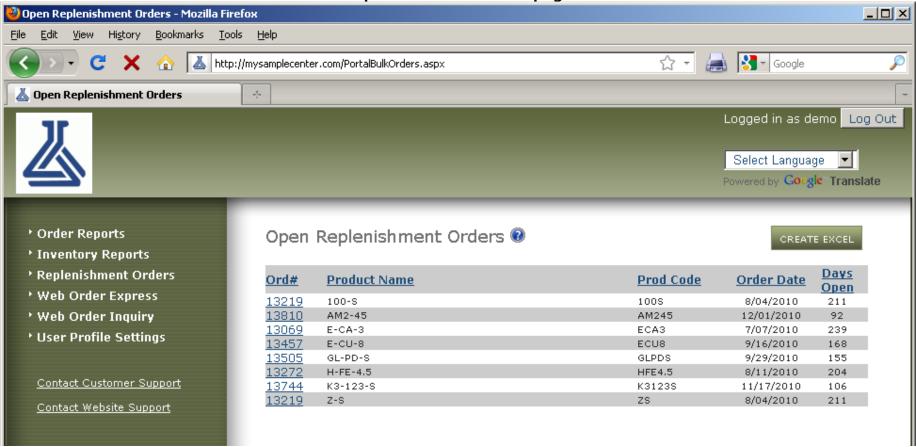

This page displays all the OPEN replenishment (restock) orders that CMC has placed. Click on the order number (first column) to see the details of the order.

Web Order Inquiry page

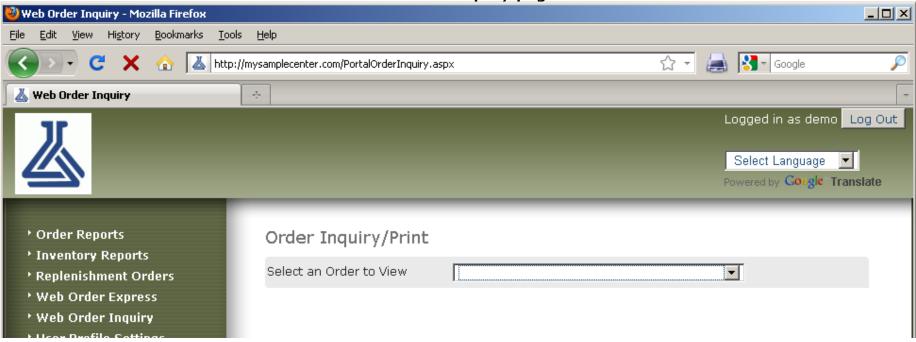

This module includes a simple quick-view pick list of all the orders that the currently logged on user has placed on the Web Order Express module. This differs from the Order Reports module in that it only includes YOUR orders. This is particularly helpful, for example, to distributors who may use the Web Order Express system to place sample orders, but do not have access to the full Order Reporting features. All orders the user has placed will appear in this pick list, whether they've shipped or not.

**User Profile Settings page** 

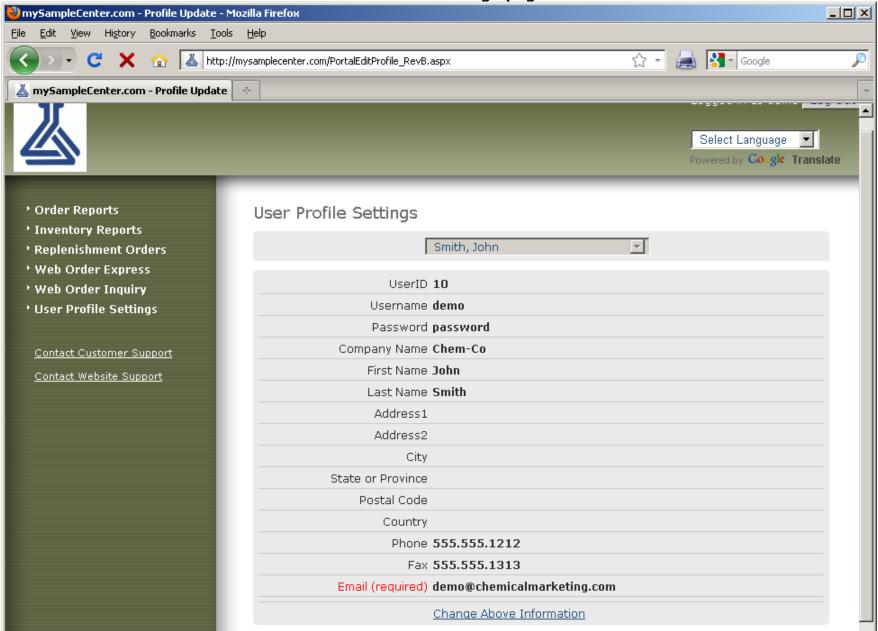

Use this module to edit your user profile settings, such as your password, address, and phone number. If your role is "Sample Admin", you can also select other users within your company and edit their accounts and rights, as well as setting up new users.

## Chemical Marketing Concepts, LLC MySamplecenter.com WebOrder Express Sample Order Entry Instructions

1. Log In to <a href="www.mysamplecenter.com">www.mysamplecenter.com</a> using your pre-assigned username and password. If you've forgotten your password, enter your email address in the forgotten password box and hit "Send it". A reminder will be sent to you.

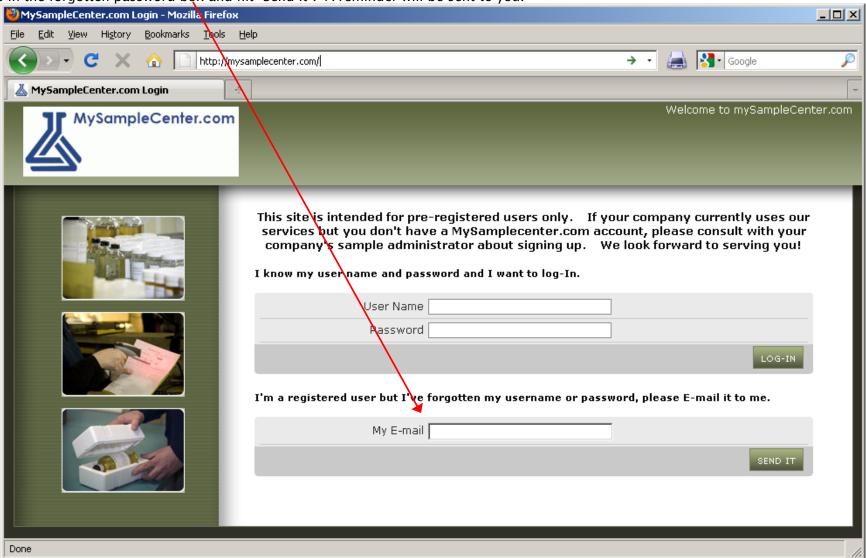

Once you're logged in, click on the "Web Order Express" button on the left menu 2. MySamplecenter.com - Welcome - Mozilla Firefox Edit View History Bookmarks Tools Help ☆ • 🔚 🛂 • Google http://mysamplecenter.com/PartalWelcome.aspx MySamplecenter.com - Welcome Logged in as demo Log Out Select Language Powered by Coogle Translate Welcome to mySampleCenter.com Order Reports Your one-stop source for sample order placement and reporting. > Inventory Reports → Replenishment Orders Please make your selection from the available items on the left. Enter sample orders online... Web Order Express Thank you for using our sample fulfillment services → Web Order Inquiry → User Profile Settings Contact Customer Support Contact Website Support This website performs best in Internet Explorer 6 or higher, Firefox 2 or higher, and Safari 4 or higher

Copyright © 2010 Chemical Marketing Concepts, Inc. All Rights Reserved

<sup>\*</sup>If you'd prefer to display the page in another language, select it from the translation tool on the page header. This site can be displayed in Simplified Chinese, Dutch, French, German, Italian, Portuguese, or Spanish

3. Select your items from the pick list labeled "Available Items/Search", or, to ease your search you can start by choosing a specific product category, or entering any part of the product name in the search field above, then clicking the "Search" button. This will limit the results that appear in the product pick list. To reset the pick list and include all products, click the button labeled "Clear Search Results"

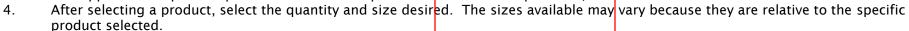

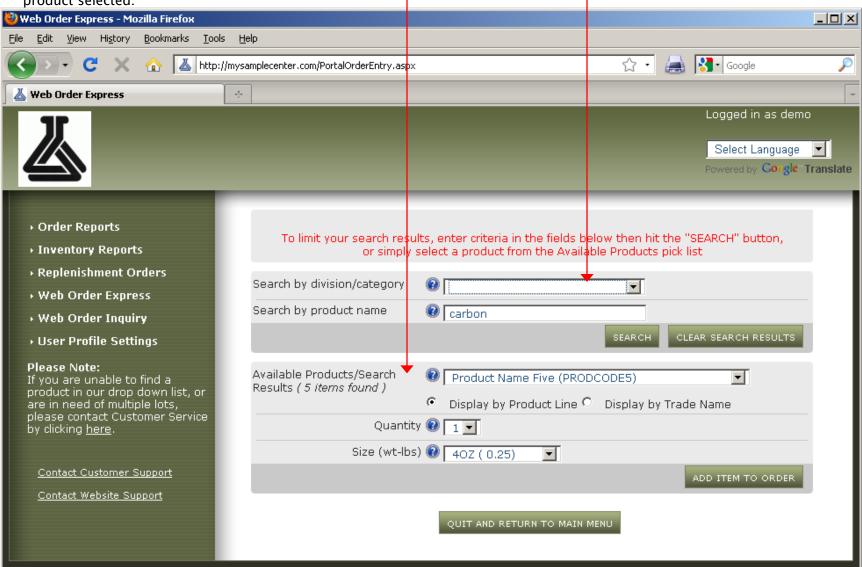

- 5. Click the button labeled "Add Item To Order". Additional items can be added by repeating this process. You'll see the items you've placed in your sample cart at the bottom of the page.
- 6. When you're done and ready to check out, click the button labeled "Continue to Checkout"

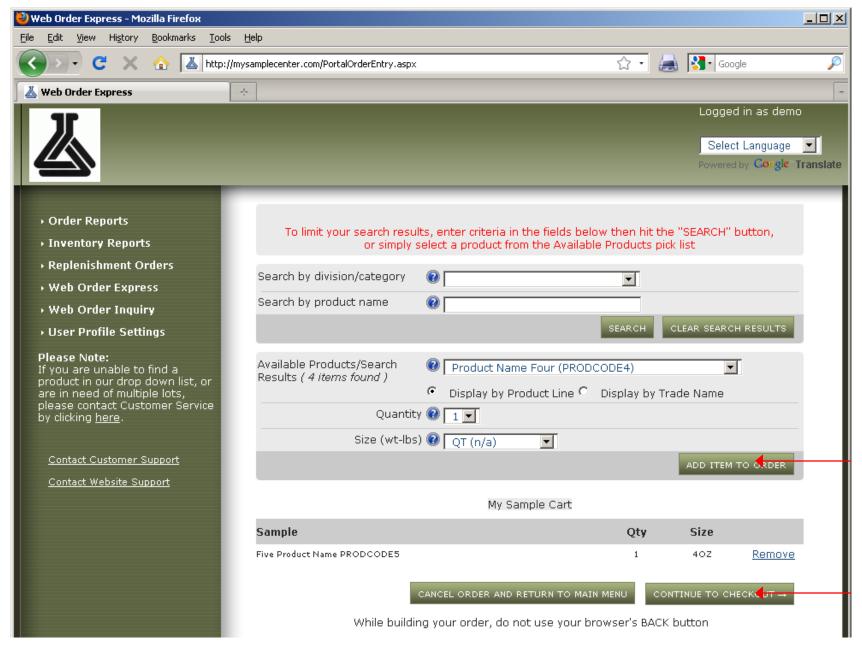

7. Choose a ship-to company and address from the pick list at the top of the page, or manually enter the information in the appropriate fields. All fields with red labels are required. For expedited shipping service select 2nd Day or Overnight from the "Ship Via" list. (\*\*A collect carrier account number may be required in order to process)

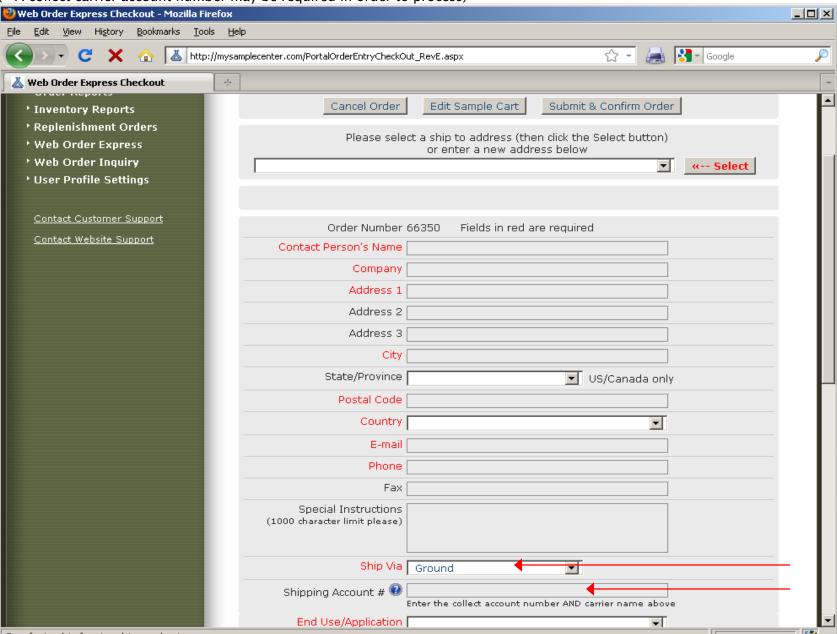

8. When finished, click "Submit and Confirm Order". If there are any incomplete fields on the page, a pop-up notification will alert you. Once the order has been successfully submitted, you'll be notified of the order number, and if you've elected so, you'll be sent an email confirmation with a summary of the order. A separate email will be sent to you when the order is shipped. This shipment summary will include the details of the order, including the date shipped, carrier used, and tracking number and link.

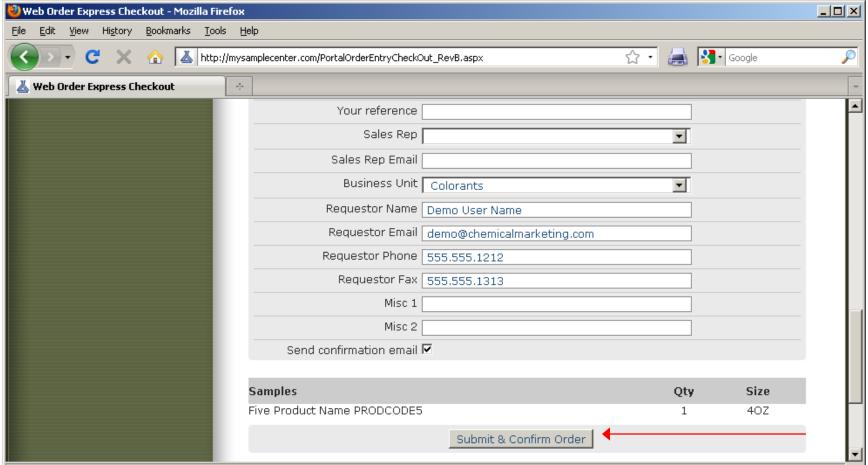

Global Sourcing page

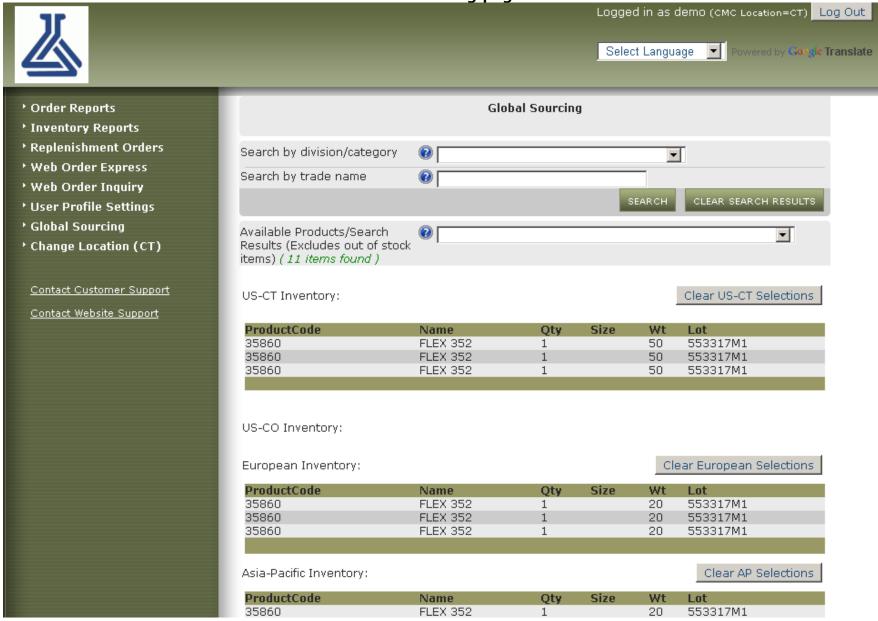

If you're a customer using CMC's services globally, your user account may allow you to search for available products on a global level. To do this, simply select the product you're looking for, and all available stock will appear in the lists below the search box. If you'd like to limit your pick list results, you can filter the results by selecting a division, or entering any part of the product name in the search fields, then hit the "Search" button.

To clear your results, simply hit the "Clear selections" buttons below each geographic location. This utility is intended to be used as an aid to view what the current stock levels are for a particular product or set of products, not to place orders across multiple CMC locations. Due to differences in local regulations and order requirements, each order must be placed in the individual CMC location. This can be achieved easily using our "Change Location" feature.

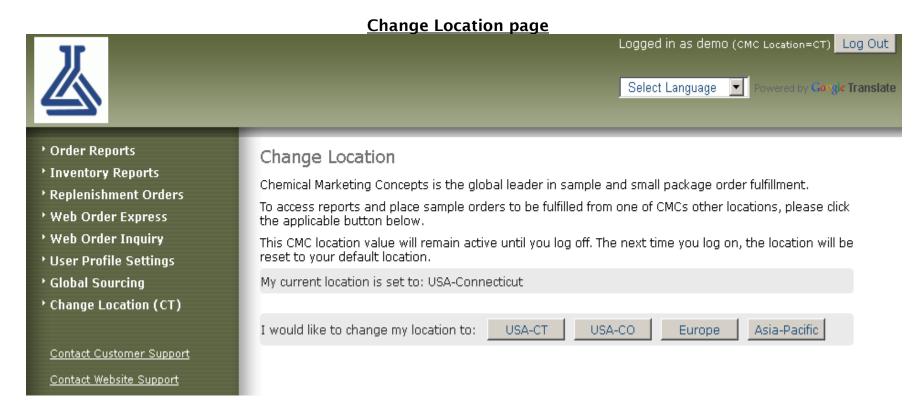

This module is intended for our global users who may have a need to place orders and view reports for materials that are managed from multiple CMC locations. By default, your user account designates you as a user in one primary CMC location. You can, however, switch your location to any of our other global locations for the purpose of:

- Placing orders which need to be fulfilled from a CMC location other than your primary one
- Viewing inventory in a CMC location other than your primary one
- Viewing sample order history reports for a CMC location other than your primary one.

To use this utility, simply select the location from one of the buttons. You'll notice that your login status (top of page, adjacent to LOGOUT button) will toggle to indicate your current location. All navigation buttons on the left menu will be relative to the CMC location shown in the login status section. Each time you logoff, your CMC location status will reset back to the default.

## **Additional Notes:**

- △ There are contact links on the left menu bar for customer support and website support
- Please do not use your browser's back button while entering orders
- △ The website will time out for your security after 30 minutes of inactivity
- While actively entering an order, the "Log Out" is not visible on your screen. You must either cancel or complete the order in process before logging out, to ensure data integrity.
- Orders for in-stock samples are shipped within 48 hours of order receipt
- When searching for products, entering less text in the search field will produce more results